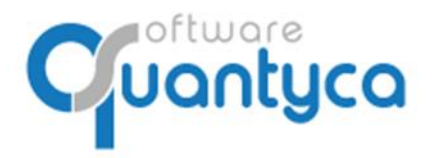

+34 91 633 32 11 www.quantyca.com

Perú 6-planta 1 28290 Las Rozas- Madrid - España

# **GUÍA RÁPIDA**

# **UBYQUO CONTASOL**

# **BANCOS**

Versión 2022

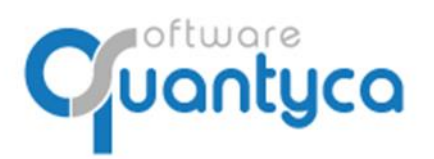

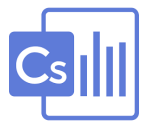

# INDICE

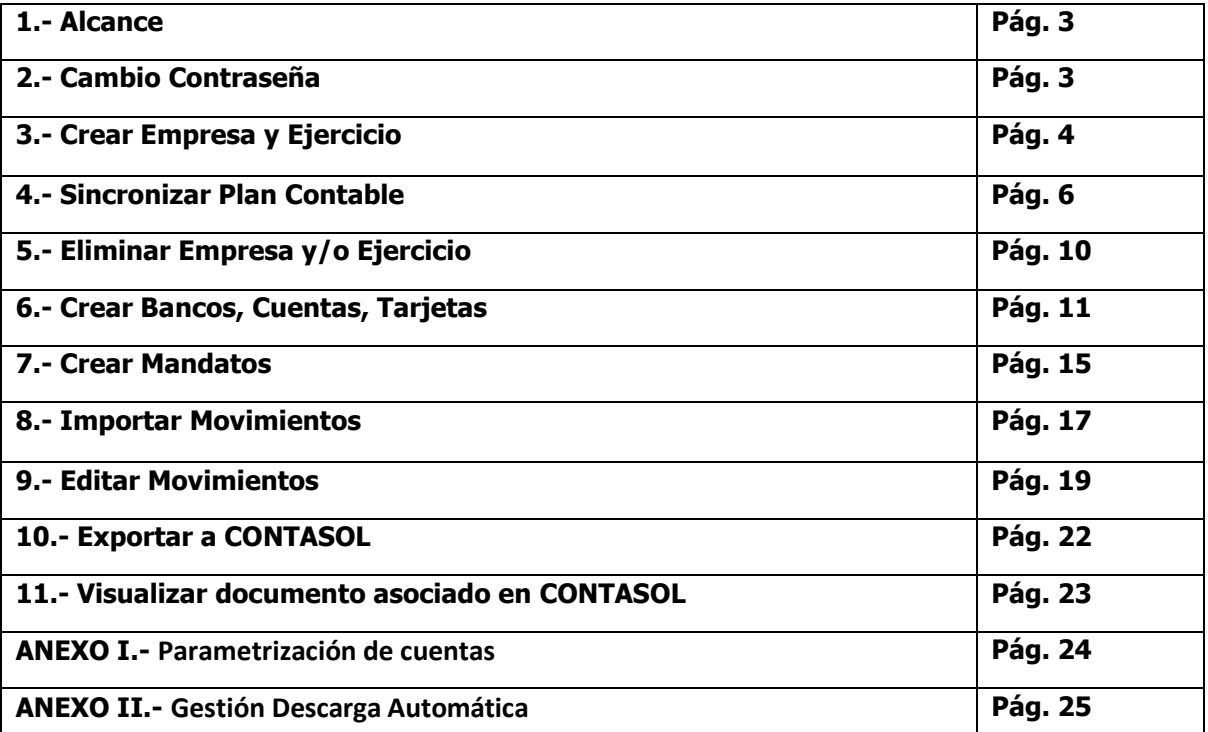

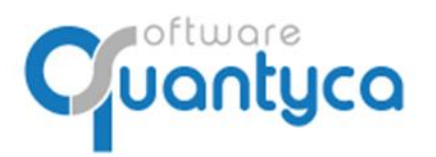

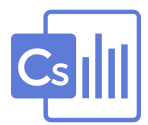

# **1. ALCANCE.**

Este documento explica cómo utilizar el módulo Ubyquo Facturas y está dirigido a todos los usuarios de Ubyquo con permiso a este módulo.

Al ejecutar el programa nos pedirá el Usuario que es el **e-mail** que dimos para dar el alta y la **contraseña** que nos dijo el instalador y/o formador.

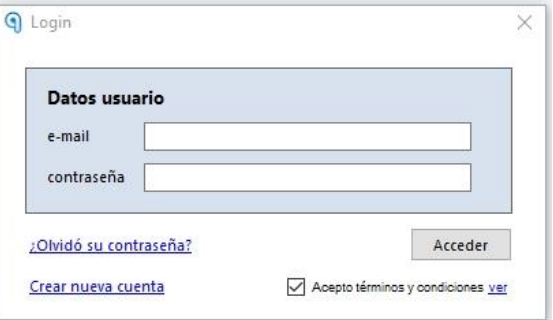

#### **2. CAMBIO CONTRASEÑA.**

Si no nos acordamos de la contraseña pulsaremos la opción **¿Olvidó su contraseña?** Nos enviará una contraseña nueva a nuestro e-mail. Para cambiar la contraseña vamos a:

**Inicio** y **Administración de la cuenta**, opción **Mis datos** y pulsamos **Cambiar contraseña**.

La nueva **contraseña** debe ser **alfanumérica** de **8 caracteres mínimo y con mayúsculas y minúsculas**.

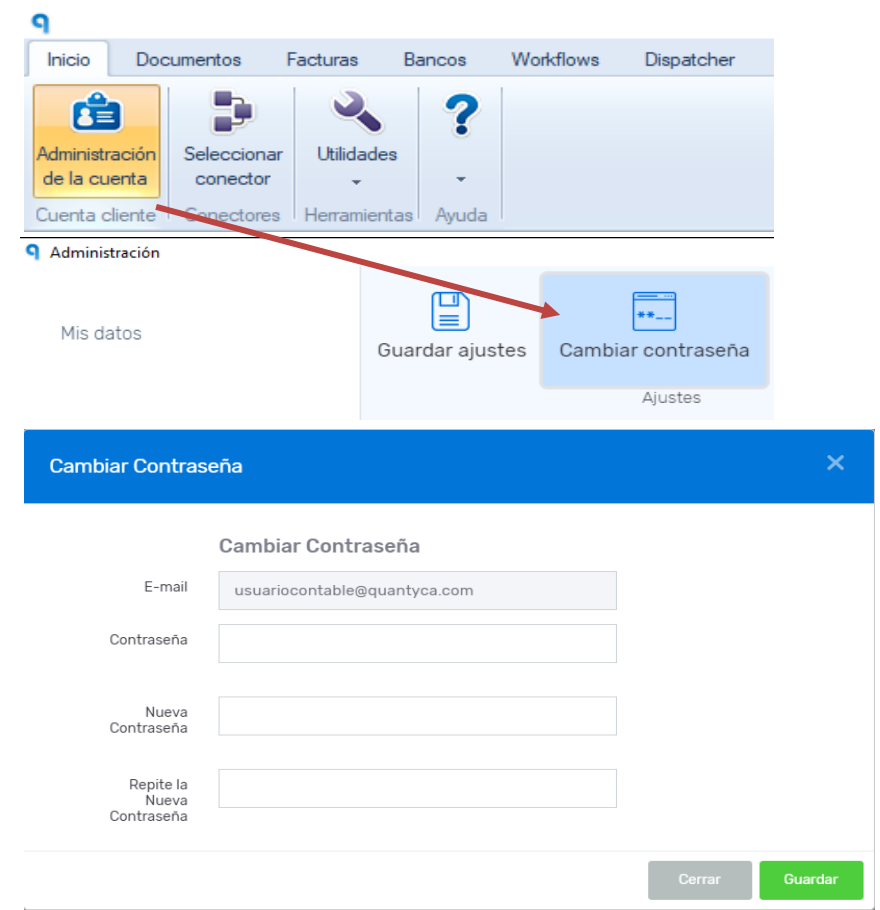

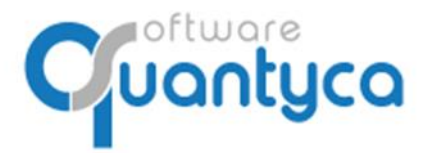

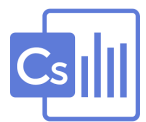

## **3. CREAR EMPRESA Y EJERCICIO.**

• **Creación Masiva:** Creamos la empresa y el ejercicio, podemos crear una o varias empresas a la vez desde la BBDD de Contasol.

Vamos a la Pestaña "**Bancos**" y pulsamos "**Gestionar Carpetas**".

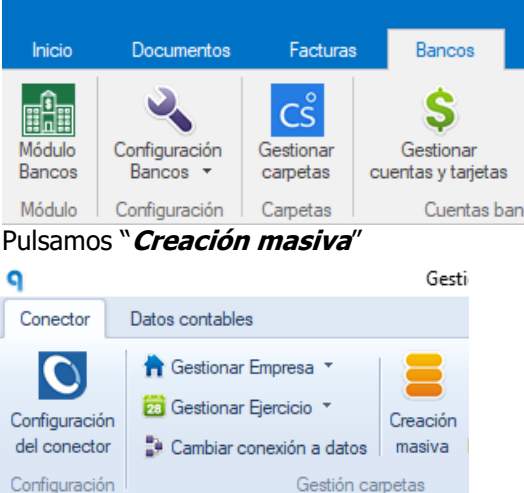

Aparece una ventana donde muestra las empresas y ejercicios que tenemos en Contasol, podemos elegir una o varias para crearlas y pulsamos "**Generar carpetas seleccionadas**".

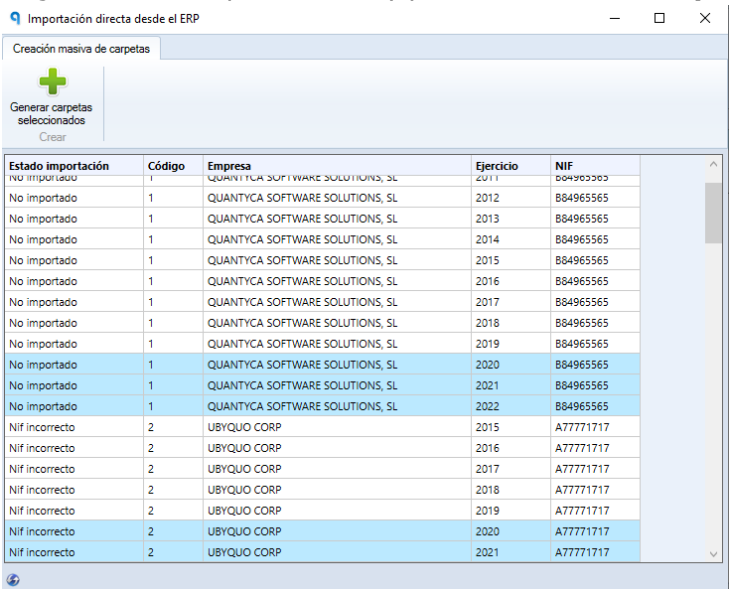

Aparece en la columna "**Estado importación**" el mensaje "**Importación correcta**" indicando que se han creado y abre una ventana para dar permisos a nuestro usuario a las empresas creadas. Damos que "**Si**" y cerramos las ventanas volviendo a la ventana de trabajo (Documentos).

Creación de permisos

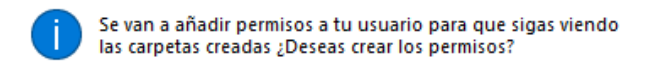

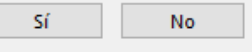

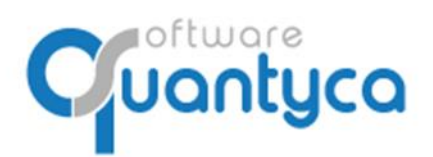

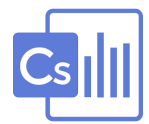

• **Creación Manual:** Creamos primero la empresa y seguidamente el ejercicio.

Ya tenemos creada la empresa y queremos añadir un Ejercicio, seguir los siguientes pasos:

Vamos a la Pestaña "**Bancos**" y pulsamos "**Gestionar Carpetas**".

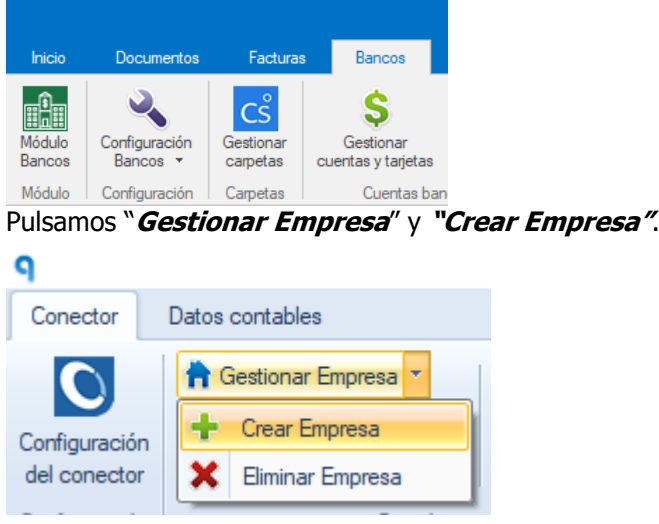

Aparece la siguiente pantalla donde escribimos la empresa y el CIF, pulsamos **"Guardar"**.

 $\times$ 

Añadir Empresa

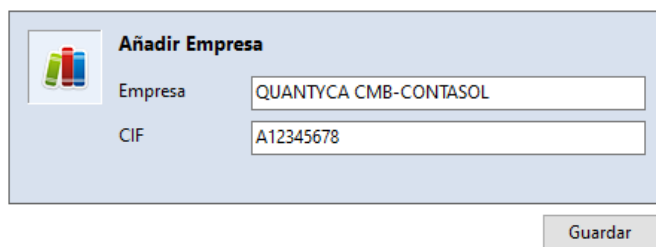

Pulsamos "**Gestionar Ejercicio**" y **"Crear Ejercicio"**.

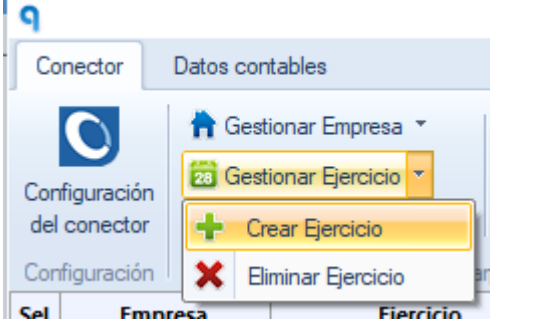

Aparece la siguiente pantalla donde escribimos el año y pulsamos **"Guardar"**.

Añadir Ejercicio - Empresa: QUANTYCA CMB-CONTASOL

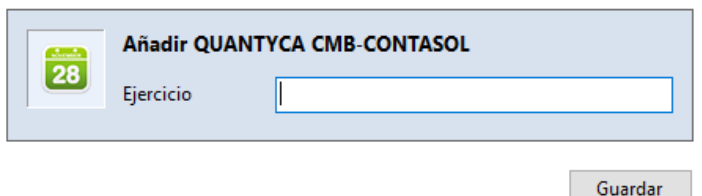

Luego tendremos que sincronizar el Plan Contable.

 $\times$ 

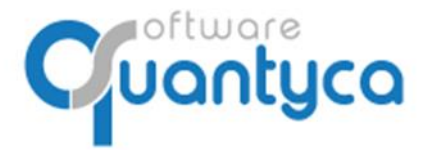

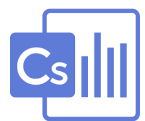

#### **4. SINCRONIZAR PLAN CONTABLE.**

Dos formas de sincronizar el Plan Contable:

• En la Pestaña "**Bancos**" pulsamos "**Gestionar Carpetas**".

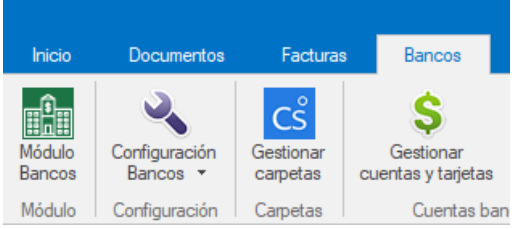

Ahora vamos a la pestaña "**Datos contables**" y pulsamos la opción "**Sincro completa (nuevos y cambios)**", empezará a descargar el Plan Contable de Contasol de las Empresas seleccionadas; podemos seleccionar varias y actualizarlas todas automáticamente una detrás de otra.

|                                | Conector       |   | Datos contables                                                              |   |                                             |            |                |             |  |
|--------------------------------|----------------|---|------------------------------------------------------------------------------|---|---------------------------------------------|------------|----------------|-------------|--|
| Configuración<br>del ejercicio |                |   | 9876<br>Datos contables<br>Sincronizar<br>del ejercicio<br>datos contables - | Q | ×                                           | Co.        |                |             |  |
|                                |                |   | Sincro rápida (solo nuevos)                                                  |   | Buscar carpeta                              | Ayuda      |                |             |  |
| Sel                            |                | ✔ | Sincro completa (nuevos y cambios)                                           |   | Ruta a datos                                |            | Inicio periodo | Fin periodo |  |
| L                              | fras autol     |   | Heredar plan contable                                                        |   | zation - 2019                               | 01/01/2019 | 31/12/2019     |             |  |
|                                | Prueba Ei      |   |                                                                              |   | sa Ejercicio Partido - 2018                 | 01/01/2018 | 31/12/2018     |             |  |
| ☑                              | <b>OUANTYC</b> |   | <b>Utilidades</b>                                                            | ٠ | <b>FTWARE SOLUTIONS, SL - 2019</b>          | 01/01/2019 | 31/12/2019     |             |  |
| ☑                              |                |   | QUANTYCA SOFTWARE SOLU 2018                                                  |   | (11) QUANTYCA SOFTWARE SOLUTIONS, SL - 2018 | 01/01/2018 | 31/12/2018     |             |  |
| ☑                              |                |   | QUANTYCA SOFTWARE SOLU 2019                                                  |   | (11) QUANTYCA SOFTWARE SOLUTIONS, SL - 2019 |            | 01/01/2019     | 31/12/2019  |  |

**Sincro completa (nuevos y cambios)** 

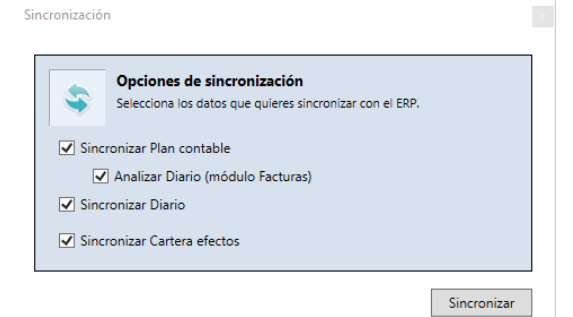

Trae Plan Contable, el Diario y Cartera de efectos al completo.

# **Sincro rápida (solo nuevos)**

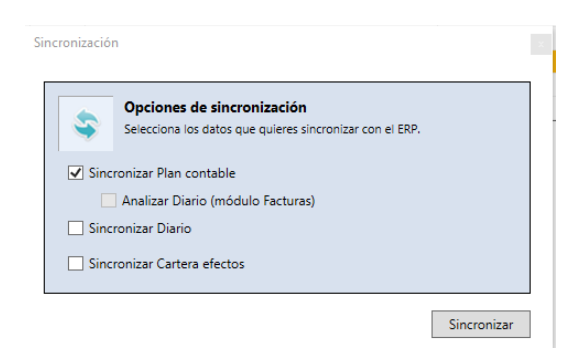

Trae solo las cuentas nuevas desde la última vez que se sincronizo el Plan Contable.

Podemos marcar Diario y Cartera de efectos para que traiga lo nuevo desde la última vez que se sincronizo.

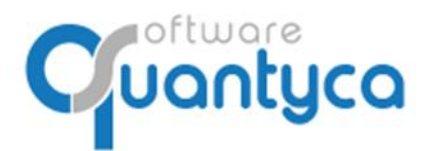

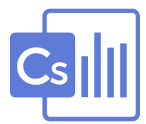

#### **Heredar plan contable.**

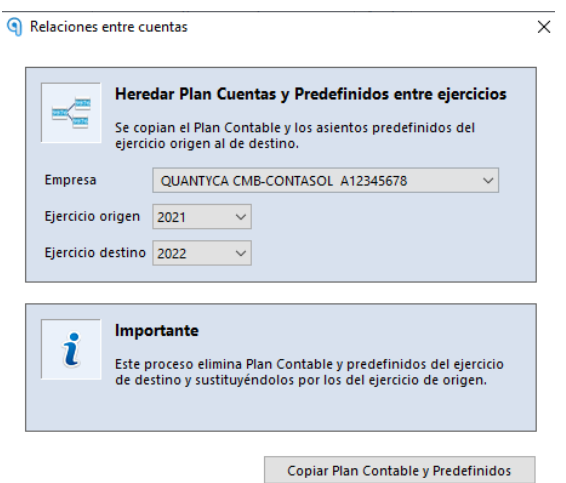

Copia Plan Contable, el Diario y Cartera de efectos de un año al otro.

#### **Utilidades.**

.

Elimina las sugerencias, **solo para el Módulo de facturas**

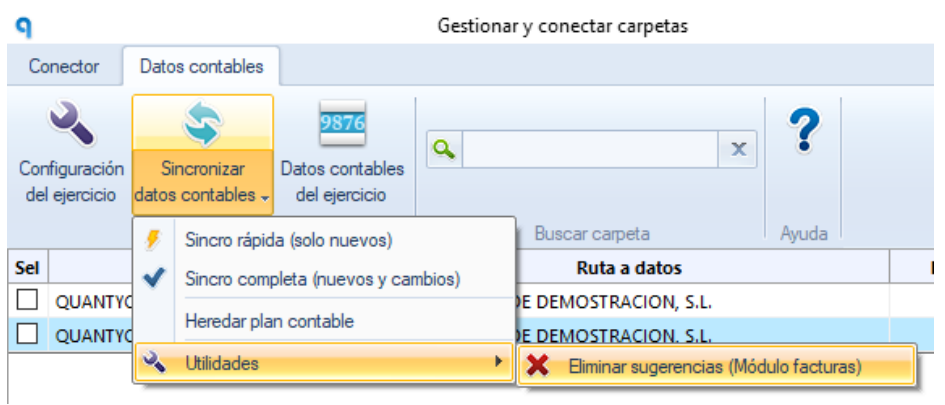

• En la Pestaña "**Bancos**" pulsamos "**Sincronizar datos contables**".

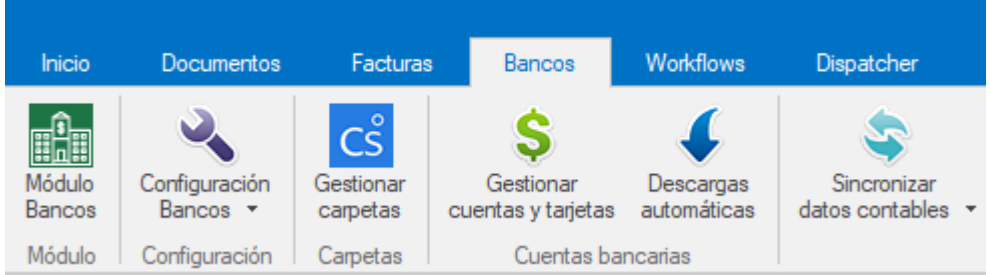

Con esta opción solamente se puede sincronizar el ejercicio que seleccionemos y pulsamos la opción "**Sincro rápida (sólo nuevos)**" o "**Sincro completa (nuevos y cambios)**".

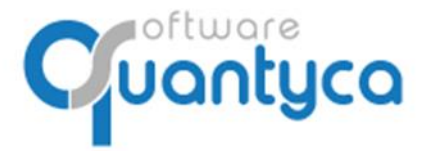

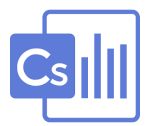

#### **Sincro completa (nuevos y cambios)** → **Siempre cuando creamos una empresa.**

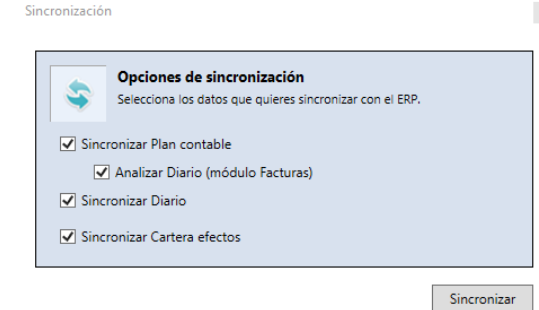

Trae Plan Contable, el Diario y Cartera de efectos al completo.

# **Sincro rápida (solo nuevos)** → **Para traer cambios realizados en Contasol, más rápida.**

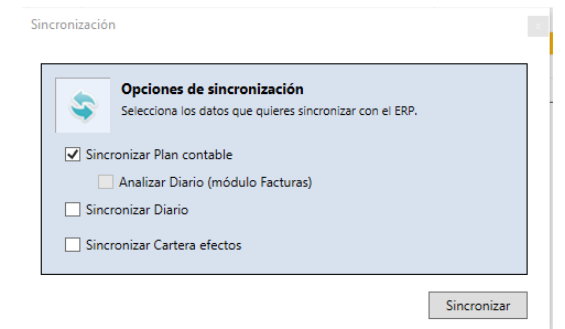

Trae solo las cuentas nuevas desde la última vez que se sincronizo el Plan Contable.

Podemos marcar Diario y Cartera de efectos para que traiga lo nuevo desde la última vez que se sincronizo.

#### **Sincro por valores. (Sincro de las cuentas, Sincro de los asientos, Sincro de los efectos)**

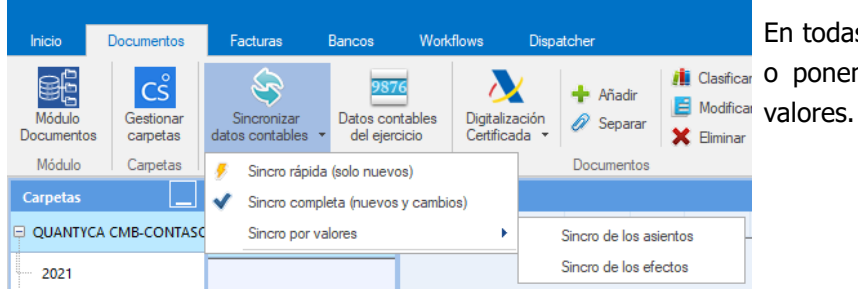

En todas las opciones funcionan igual, **di** Clasificar O ponemos un valor o un rango de

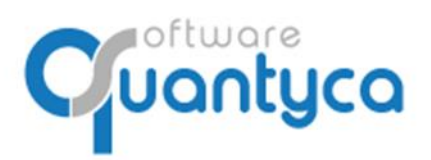

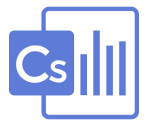

#### **Datos contables.**

Ver el Plan Contable descargado de CONTASOL.

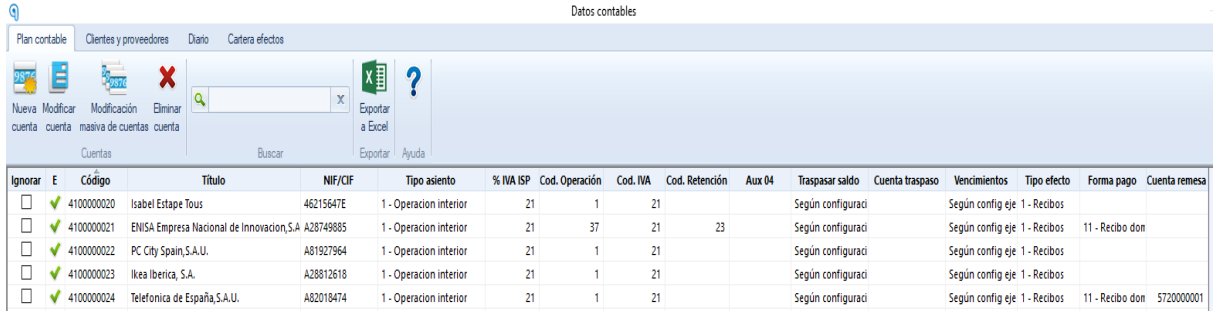

Ver los Clientes y Proveedores descargado de CONTASOL.

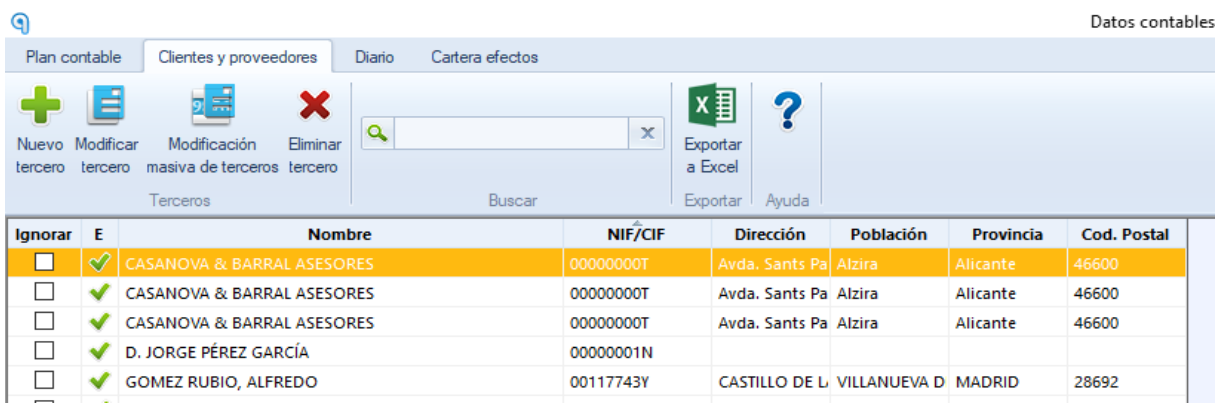

#### Ver Diario descargado de CONTASOL.

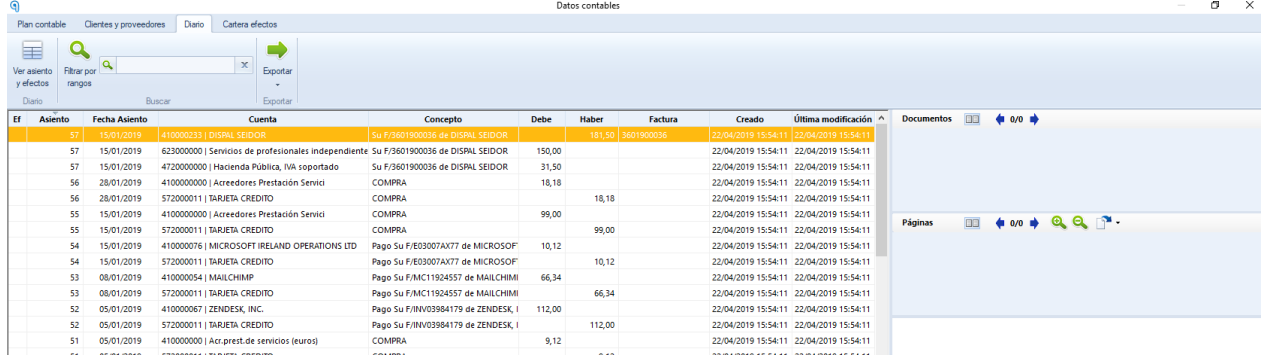

Ver Cartera efectos descargado de CONTASOL.

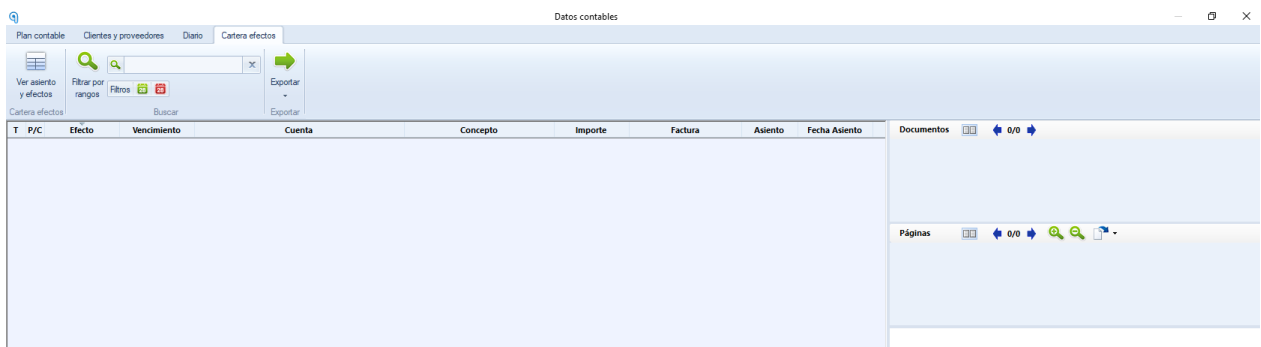

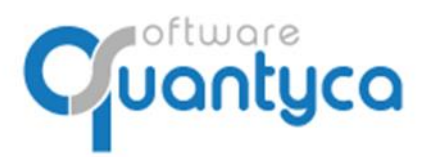

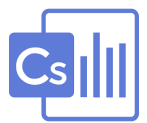

#### **5. ELIMINAR EMPRESA Y/O EJERCICIO (SOLO USUARIOS ADMINISTRADORES).**

Para eliminar una Empresa y/o Ejercicio en Ubyquo no deben contener información.

#### **Desde la pestaña Documentos o Facturas:**

Desde aquí podemos eliminar Empresa y Ejercicio a la vez, nos posicionamos sobre la empresa y hacemos clic en el botón derecho del ratón y elegimos "Eliminar empresa".

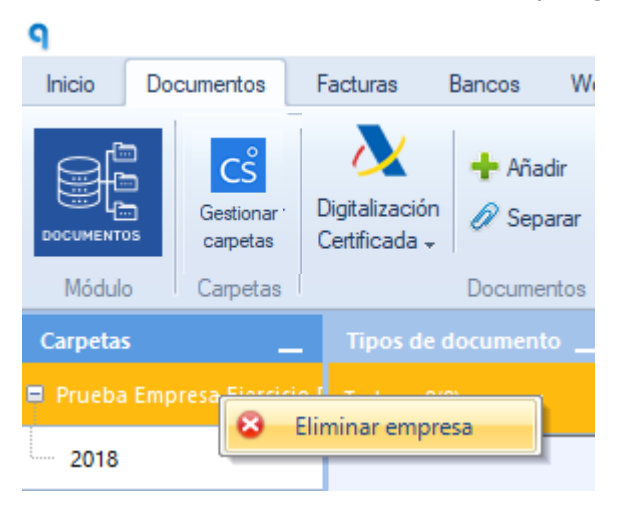

O si solo queremos eliminar el Ejercicio nos posicionamos sobre el ejercicio y hacemos clic en el botón derecho del ratón y elegimos "Eliminar ejercicio".

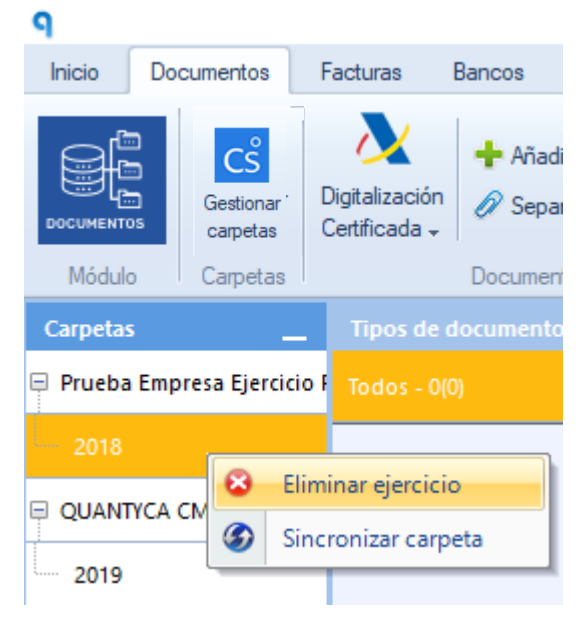

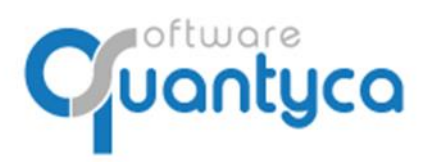

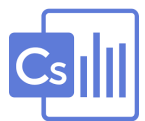

#### **6. CREAR BANCOS, CAJA, TARJETA.**

Hay dos formas para crear un Banco:

#### **a) Crear manualmente.**

Pulsar "**Gestionar cuentas y tarjetas**", elegimos "**Añadir banco**" y en el editor de Bancos podemos crear un **Banco**, una **Caja** o una **Tarjeta**.

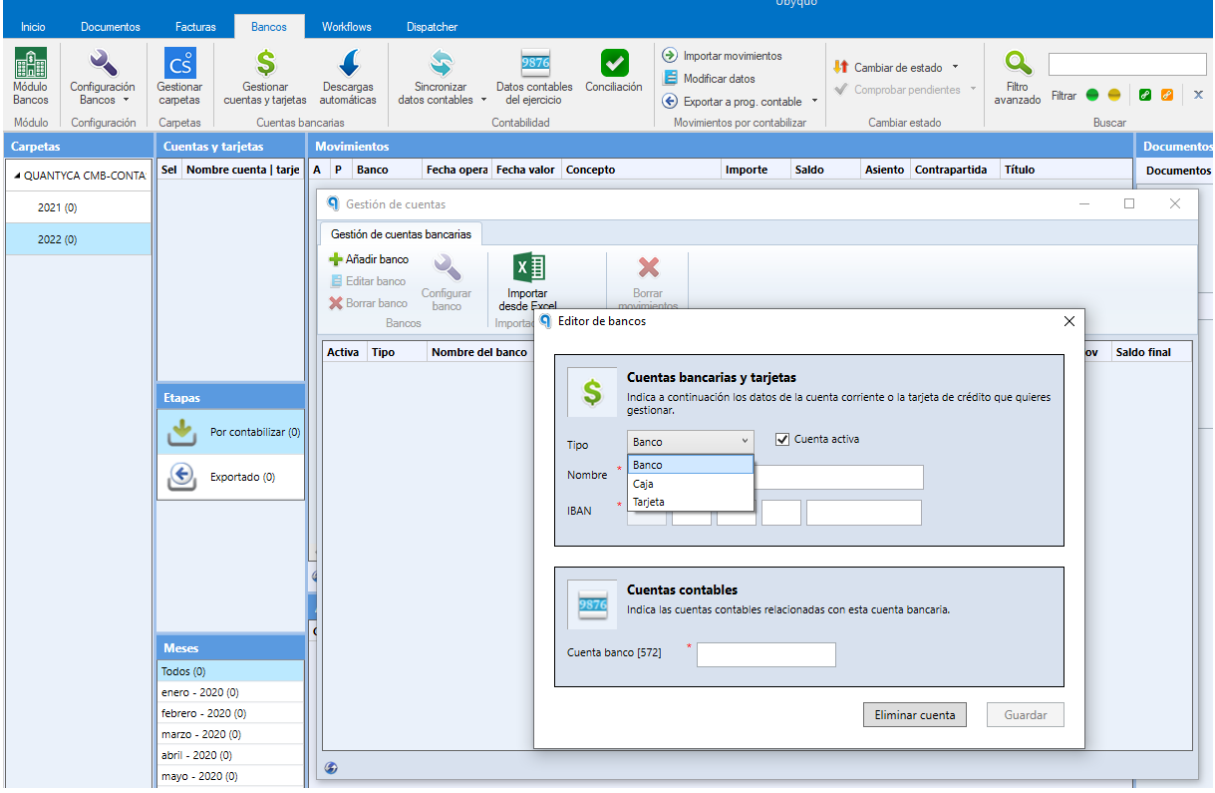

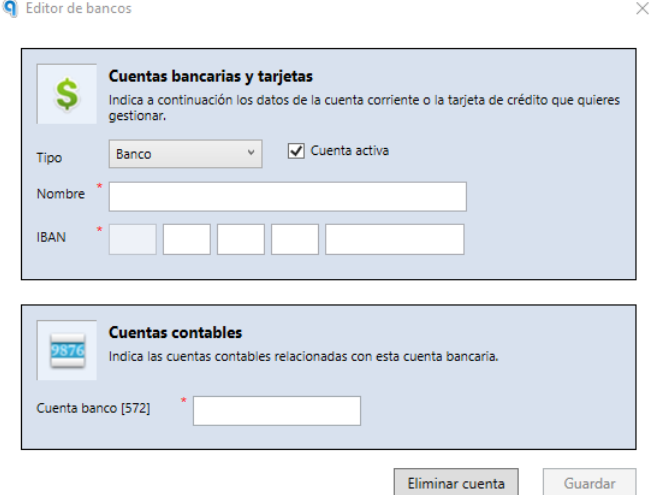

Primero introducimos el IBAN y auto rellena el campo Nombre, podemos modificarlo, seguidamente rellenamos la cuenta de Banco correspondiente.

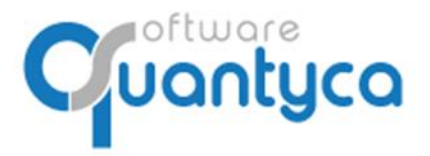

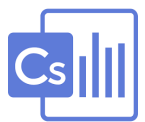

#### **b) Crear a través de una Norma 43.**

En la pestaña **Bancos**, nos posicionamos sobre la empresa y ejercicio correspondiente y pulsamos **"Importar movimientos"**.

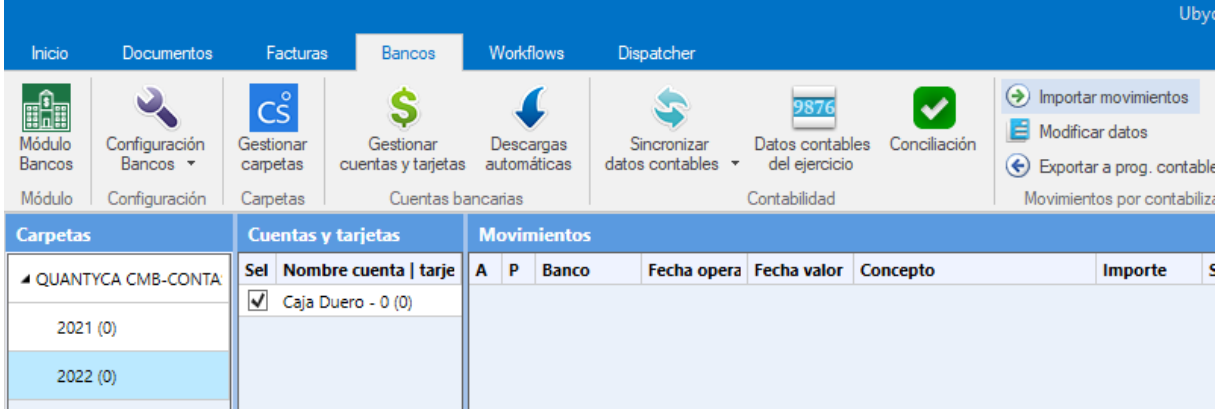

Abre una pantalla de Windows para que busquemos la Norma 43 de la cuenta bancaria que queramos añadir y pulsamos "Abrir".

 $\times$ 

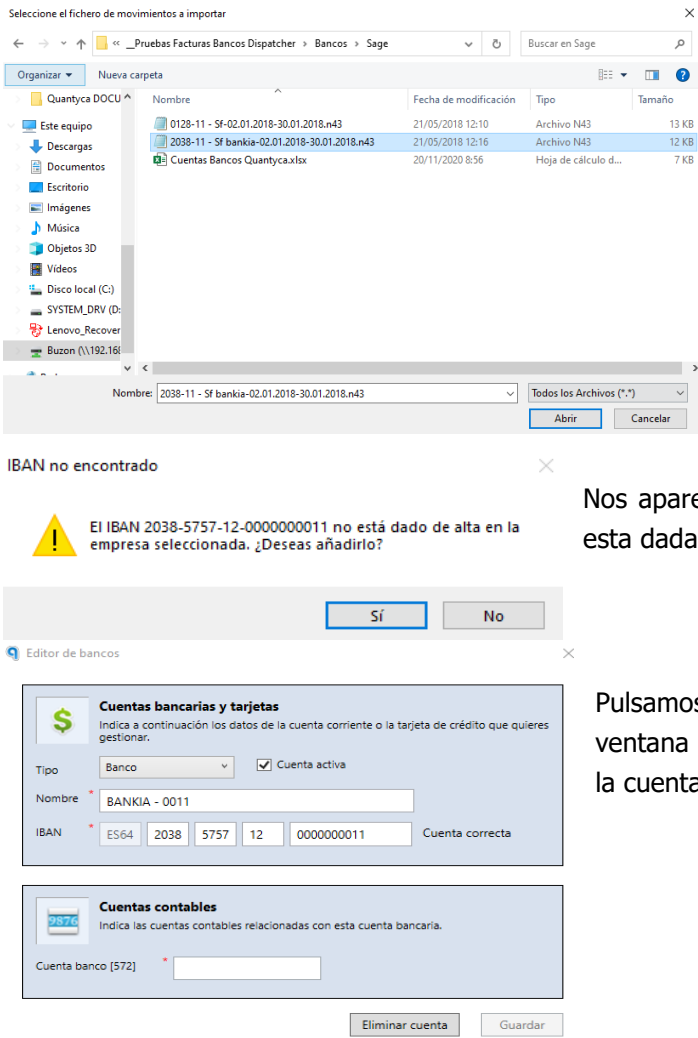

Nos aparece un aviso indicando que esta cuenta no esta dada de alta y si queremos añadirla.

Pulsamos "Si" y nos creara la cuenta apareciendo la ventana de alta rellenada con el Iban, pidiendonos la cuenta del plan contable correspondiente (572).

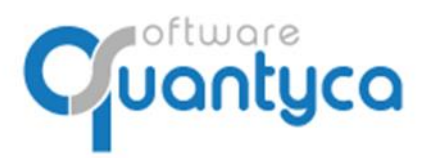

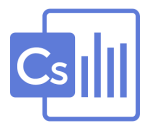

#### •**Crear Caja o Tarjeta.**

Primero introducimos el Nombre de la Caja o Tarjeta, seguidamente rellenamos la cuenta de Caja o Tarjeta correspondiente.

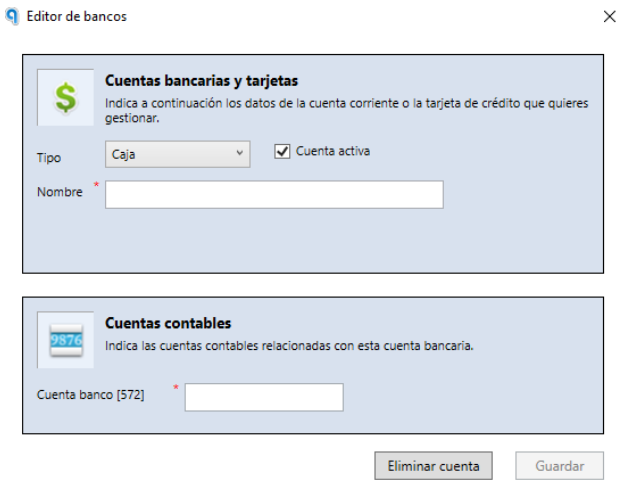

#### •**Editar / Borrar.**

Podemos Modificar o Borrar el Banco, Caja o Tarjeta.

**q** Gestión de cuentas

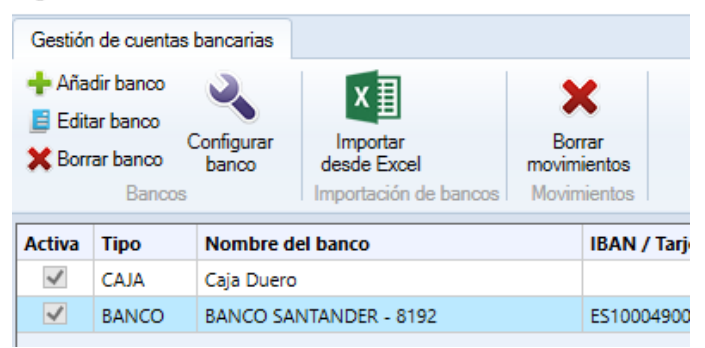

#### •**Configurar Banco.**

En esta opción podemos modificar el campo Concepto del Movimiento de los apuntes por otro campo o campos que nos interese que venga en la N43 o Excel de los movimientos de la cuenta.

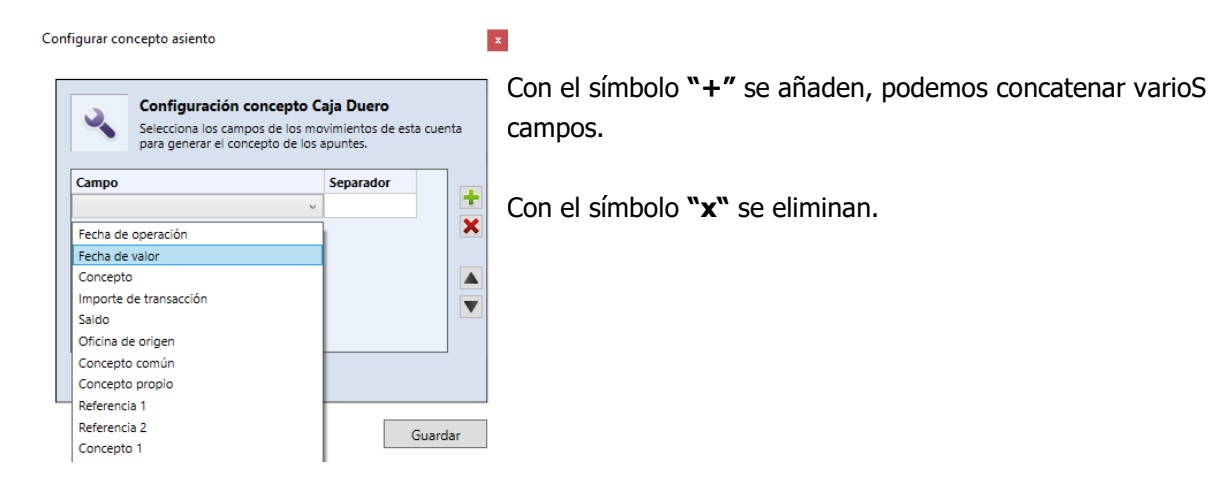

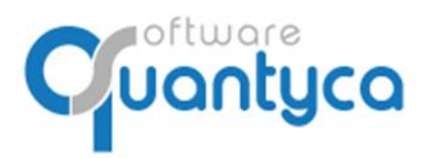

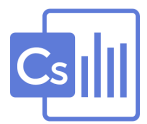

# •**Borrar movimientos.**

Se borran desde el movimiento más actual hacia atrás, no deja borrar movimientos entre medias de fechas, y tienen que estar todos sin contabilizar.

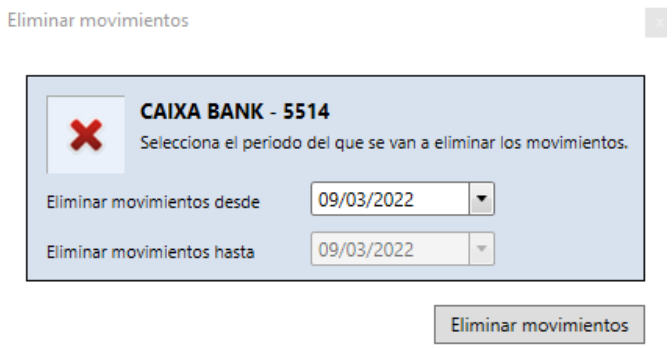

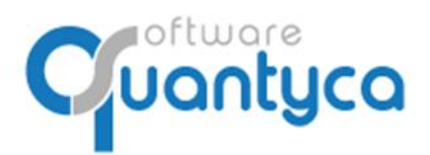

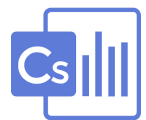

# **7. CREAR MANDATOS (DESCARGAS AUTOMÁTICAS).**

#### Pasos:

(1) Pulsar "**Descargas Automáticas**".

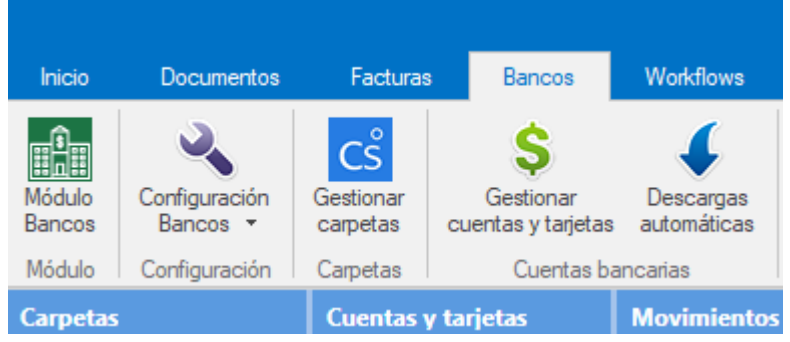

- (2) Seleccionar Bancos y Pulsar "**Datos firmante**".
- (3) Rellenamos los datos del apoderado de la empresa que aparecerán en el mandato.

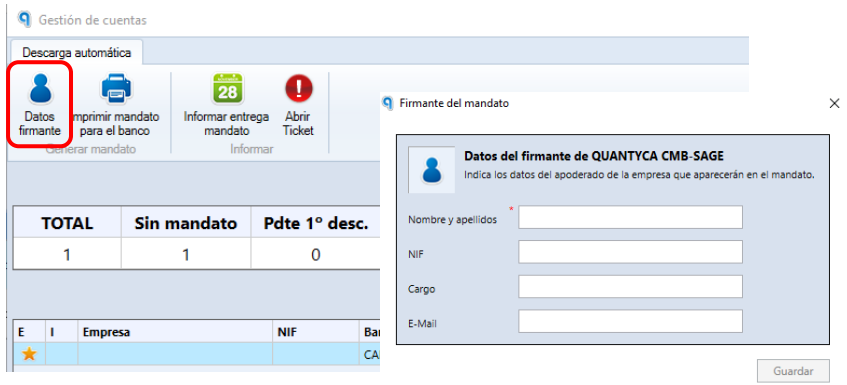

- (4) Pulsamos "**Imprimir mandato para el mandato**".
- (5) Presentarlo en el Banco.

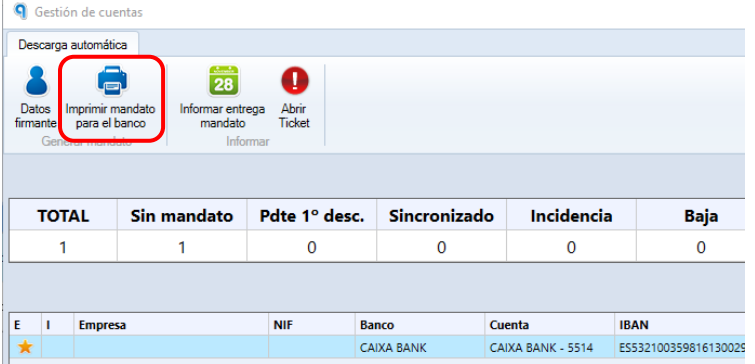

(6) Una vez entregado el mandato al banco por control interno pulsar "**Informar entrega mandato**" y escribir la fecha.

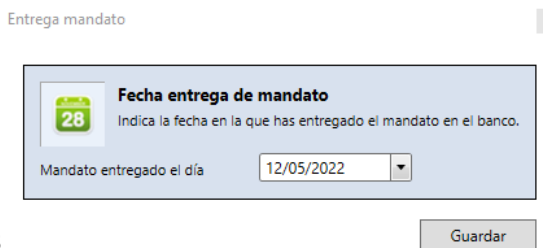

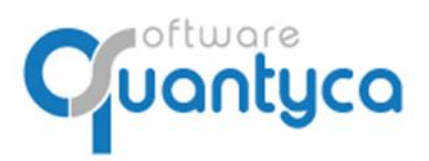

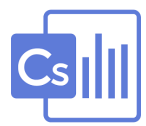

Lo primero vamos a configurar las Opciones de Bancos, los intervalos de Conciliación y Punteo automático; y las ventanas a mostrar u ocultar:

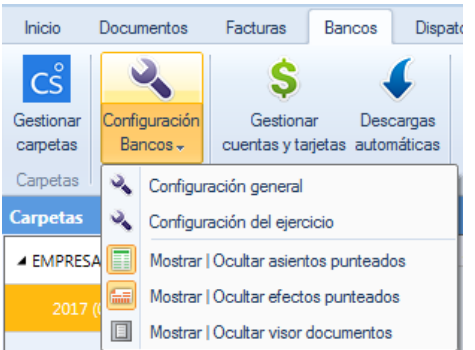

La opción de **Configuración general** prevalece siempre que no esté activada la **Configuración del ejercicio**.

# **Configuración general**

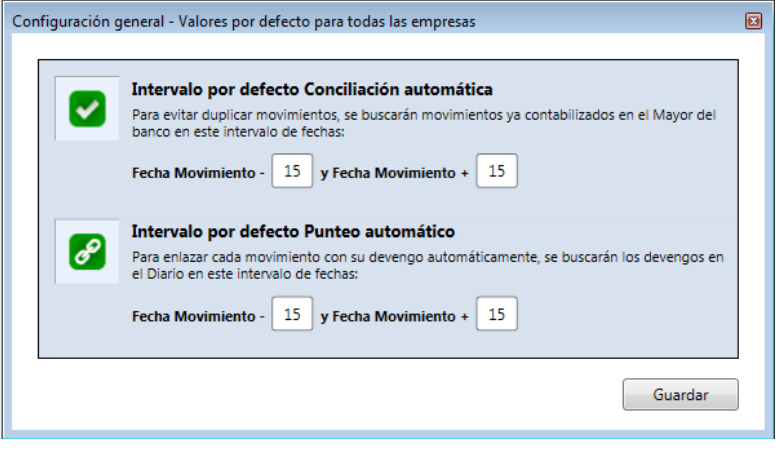

#### **Configuración del ejercicio**

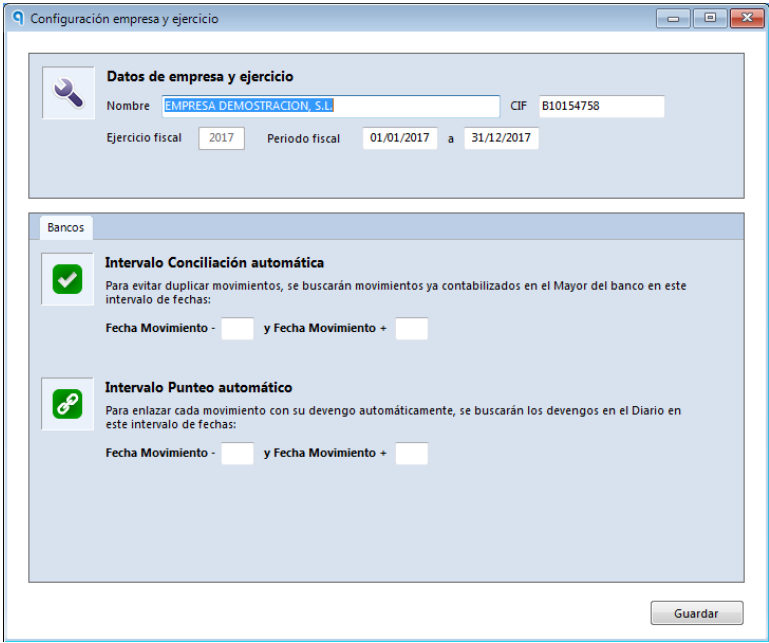

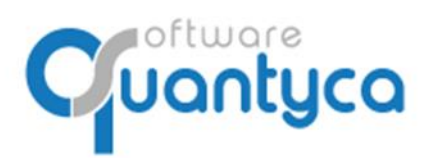

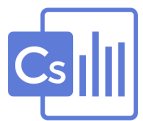

#### **8. IMPORTAR MOVIMIENTOS DE BANCO (NORMA 43 O EXCEL).**

#### Seleccionamos la Empresa y ejercicio y pulsamos "**Importar movimientos**".

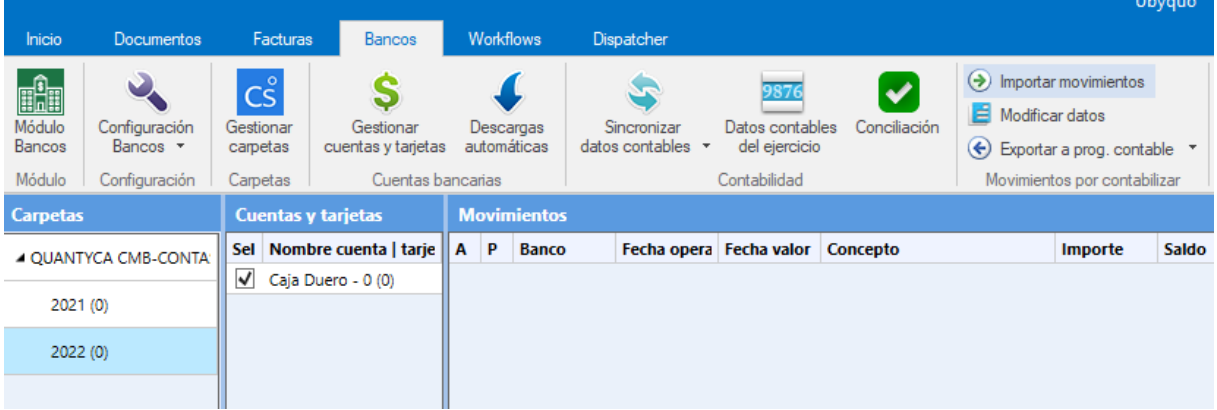

Abre una pantalla de Windows para que busquemos la Norma 43 o Excel con los movimientos de la cuenta bancaria que queramos añadir y pulsamos "Abrir".

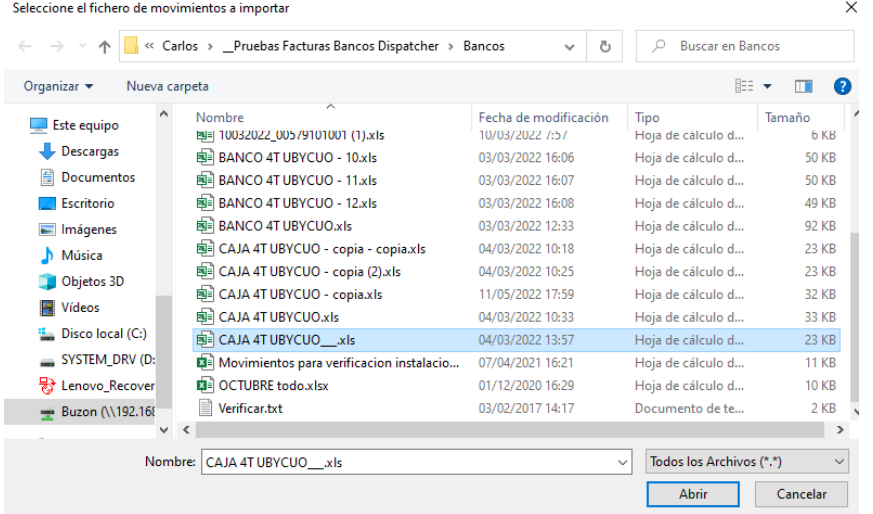

 $Importar$ 

 $\begin{array}{ccccccccc} - & & \square & & \times \end{array}$ <sup>9</sup> Importación de Excel

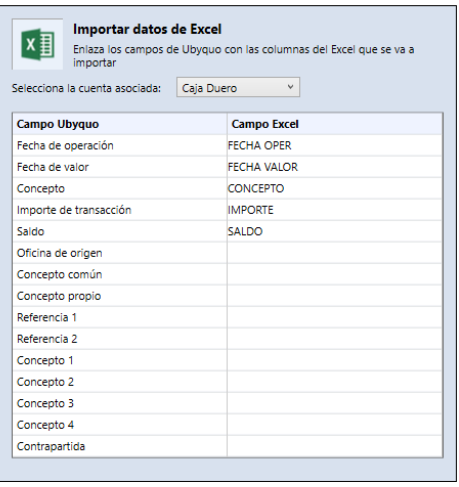

Aparece esta pantalla donde debemos elegir el Banco donde se van a insertar.

Debemos rellenar **mínimo** los campos: **Fecha de operación Concepto Importe de transacción Saldo**

El resto de los campos es opcional.

Nos muestra información de los movimientos que va a insertar. Pulsamos "**Aceptar y procesar**".

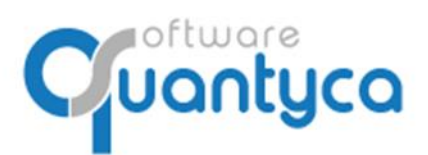

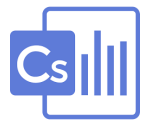

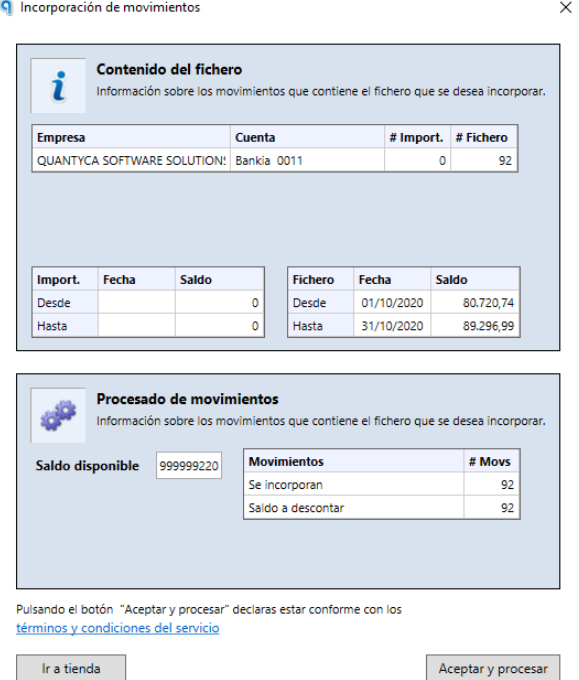

Al finalizar nos muestra la siguiente ventana informando que se realizó correctamente el proceso.

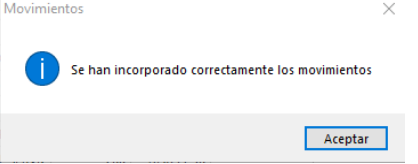

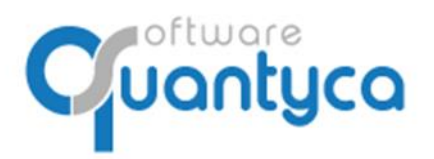

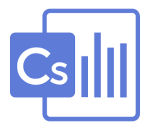

#### **9. EDITAR MOVIMIENTOS.**

Una vez importados los movimientos aparecerán en la Etapa **Por contabilizar** (si son movimientos que no encuentra en el Diario contabilizados en Contasol) o en la Etapa **Exportado** (si son movimientos que encuentra en el Diario contabilizados en Contasol).

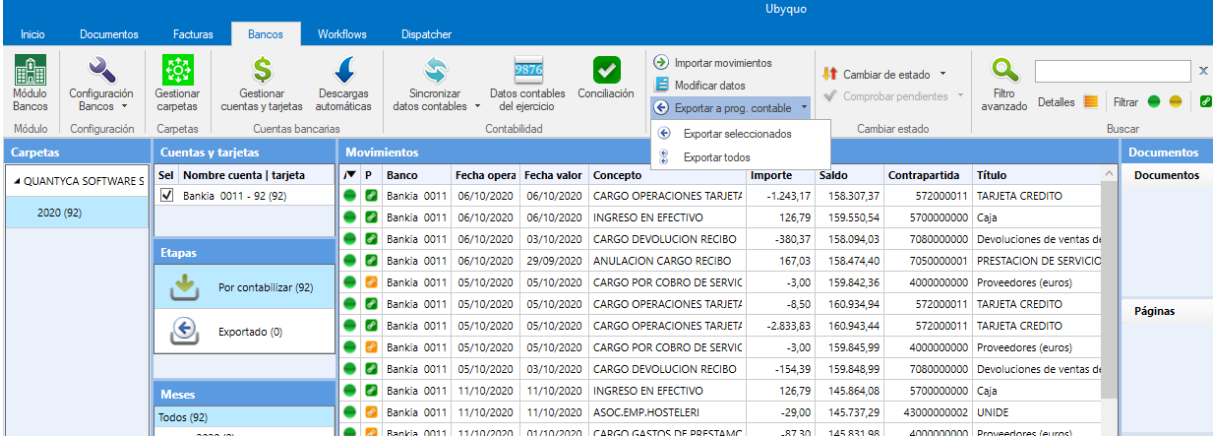

Los movimientos "**Por contabilizar**" los vamos a preparar para contabilizar, damos doble clic en un movimiento y abre el "**Editor de movimientos**", donde vamos a completar nuestros movimientos bien manualmente o creando reglas para la siguiente vez que entren movimientos se autocompleten.

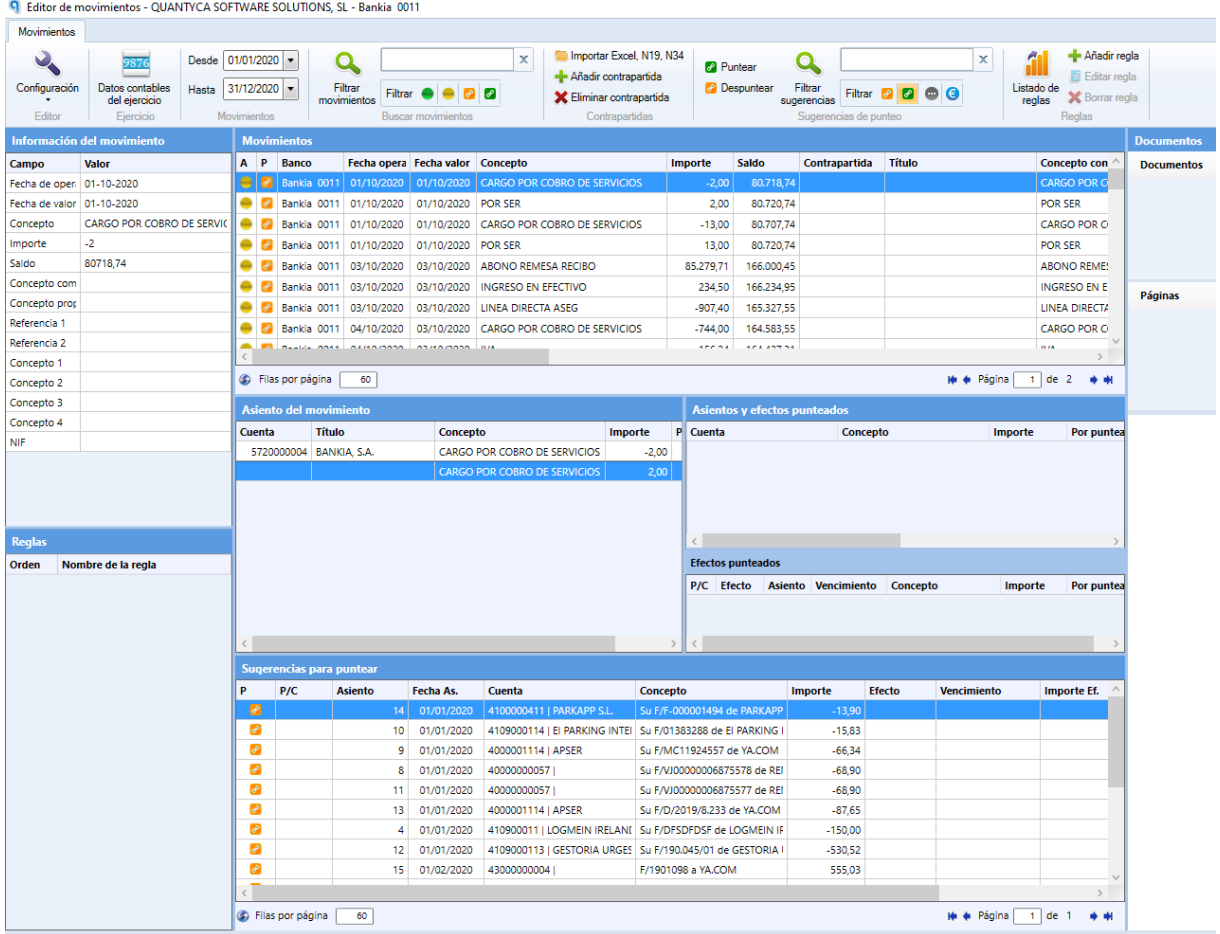

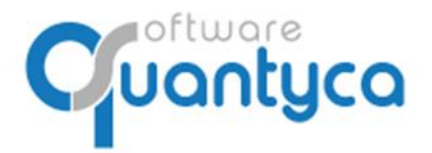

**O** Expected

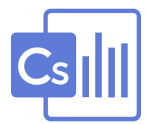

• **Manualmente**: Hacemos doble clic sobre el campo "**Contrapartida**" y vamos poniendo movimiento a movimiento la contrapartida correspondiente, vemos que cambia la columna "**A**", de color Amarillo a Verde, indicando que ya podemos contabilizarlo.

|                                                                  | LUILUI UCTIIOVIIIIICIILUS QUARTITUA SOT TYYMIL SOLOTIORS, SL. DUITKIU VOTT |                                                                                                    |   |                         |                        |                                  |                                     |                |                                                            |                      |                                |                     |             |
|------------------------------------------------------------------|----------------------------------------------------------------------------|----------------------------------------------------------------------------------------------------|---|-------------------------|------------------------|----------------------------------|-------------------------------------|----------------|------------------------------------------------------------|----------------------|--------------------------------|---------------------|-------------|
| Movimientos                                                      |                                                                            |                                                                                                    |   |                         |                        |                                  |                                     |                |                                                            |                      |                                |                     |             |
| $\mathbf{v}_\bullet$<br>Configuración<br>Editor                  | 9876<br>Datos contables<br>Hasta<br>del ejercicio<br>Ejercicio             | Importar Excel, N19, N34<br>$\mathbf x$<br>×<br>Desde 01/01/2020 -<br>Q<br><b>Puntear</b><br>- Añadir contrapartida<br>Filtrar<br><b>P</b> Despuntear<br>Filtrar<br>Listado de<br>$31/12/2020$ $\rightarrow$<br>Filtrar <b>C C C</b><br>Filtrar <sup>2</sup><br>n<br>$\bullet$<br><b>X</b> Eliminar contrapartida<br>movimientos<br>reglas<br>sugerencias<br>Movimientos<br>Contrapartidas<br>Sugerencias de punteo<br><b>Buscar movimientos</b> |   |                         |                        |                                  |                                     |                | Añadir regla<br>E Editar regla<br>X Borrar regla<br>Reglas |                      |                                |                     |             |
| <b>Movimientos</b><br><b>Docur</b><br>Información del movimiento |                                                                            |                                                                                                    |   |                         |                        |                                  |                                     |                |                                                            |                      |                                |                     |             |
| Campo                                                            | <b>Valor</b>                                                               | A                                                                                                    | P | <b>Banco</b>            |                        | Fecha opera Fecha valor Concepto |                                     | <b>Importe</b> | Saldo                                                      | <b>Contrapartida</b> | <b>Título</b>                  | <b>Concepto con</b> | <b>Docu</b> |
| Fecha de oper. 01-10-2020                                        |                                                                            |                                                                                                    |   | Bankia 0011             | 01/10/2020             | 01/10/2020                       | CARGO POR COBRO DE SERVICIOS        | $-2,00$        | 80.718,74                                                  |                      |                                | <b>CARGO POR O</b>  |             |
| Fecha de valor   01-10-2020                                      |                                                                            | -                                                                                                    |   | Bankia 0011             | 01/10/2020             | 01/10/2020                       | <b>POR SER</b>                      | 2.00           | 80.720.74                                                  | 410000000            | Acr.prest.de servicios (euros) | POR SER             |             |
| Concepto                                                         | <b>CARGO POR COBRO DE SERVIC II</b>                                        | e                                                                                                    |   | $  \cdot  $ Bankia 0011 | 01/10/2020             | 01/10/2020                       | <b>CARGO POR COBRO DE SERVICIOS</b> | $-13,00$       | 80.707.74                                                  |                      |                                | <b>CARGO POR</b>    |             |
| Importe                                                          | $-13$                                                                      |                                                                                                    |   | Bankia 0011             | 01/10/2020             | 01/10/2020                       | <b>POR SER</b>                      | 13,00          | 80.720,74                                                  |                      |                                | <b>POR SER</b>      |             |
| Saldo                                                            | 80707.74                                                                   |                                                                                                    |   | Bankia 0011             | 03/10/2020             | 03/10/2020                       | ABONO REMESA RECIBO                 | 85.279,71      | 166,000.45                                                 |                      |                                | <b>ABONO REME!</b>  |             |
| Concepto com                                                     |                                                                            |                                                                                                    |   | Bankia 0011             | 03/10/2020             | 03/10/2020                       | <b>INGRESO EN EFECTIVO</b>          | 234,50         | 166.234,95                                                 |                      |                                | <b>INGRESO EN E</b> | Págir       |
| Concepto prop                                                    |                                                                            |                                                                                                    |   | Bankia 0011             | 03/10/2020             | 03/10/2020                       | LINEA DIRECTA ASEG                  | $-907.40$      | 165.327.55                                                 |                      |                                | LINEA DIRECTA       |             |
| Referencia 1                                                     |                                                                            |                                                                                                    |   | Bankia 0011             | 04/10/2020             | 03/10/2020                       | <b>CARGO POR COBRO DE SERVICIOS</b> | $-744,00$      | 164.583,55                                                 |                      |                                | <b>CARGO POR O</b>  |             |
| Referencia 2                                                     |                                                                            |                                                                                                    |   |                         | Beetle Ansal Asisomana | ATHAMATA INA                     |                                     | ann na         | <b>And Anniver</b>                                         |                      |                                | <b>IS FAL</b>       |             |
| Concepto 1                                                       |                                                                            |                                                                                                    |   |                         |                        |                                  |                                     |                |                                                            |                      |                                |                     |             |

Contrapartida se asigna a estos movimientos.

**CONTRACT OUNDROX COFFINANT COLUTIONS CL. Busine 0011** 

Pulsamos la opción "**Añadir regla**", y abre una nueva ventana donde la configuramos rellenando los siguientes campos:

**Nombre regla**: Poner un nombre identificativo.

**Dejar de evaluar si se cumple**: Marcarlo para que no siga buscando en el resto de Reglas si ya se cumple la actual.

**Cuando**: Podemos marcar una o varias condiciones, ¡OJO! Si marcamos más de una deben cumplirse todas las marcadas. Podemos modificar el Campo "Condición" y el Campo "Valor".

**Contrapartida principal**: Ponemos la Contrapartida y el concepto, este último es Opcional, si se deja en blanco pondrá el concepto que tiene en el Plan contable esta contrapartida.

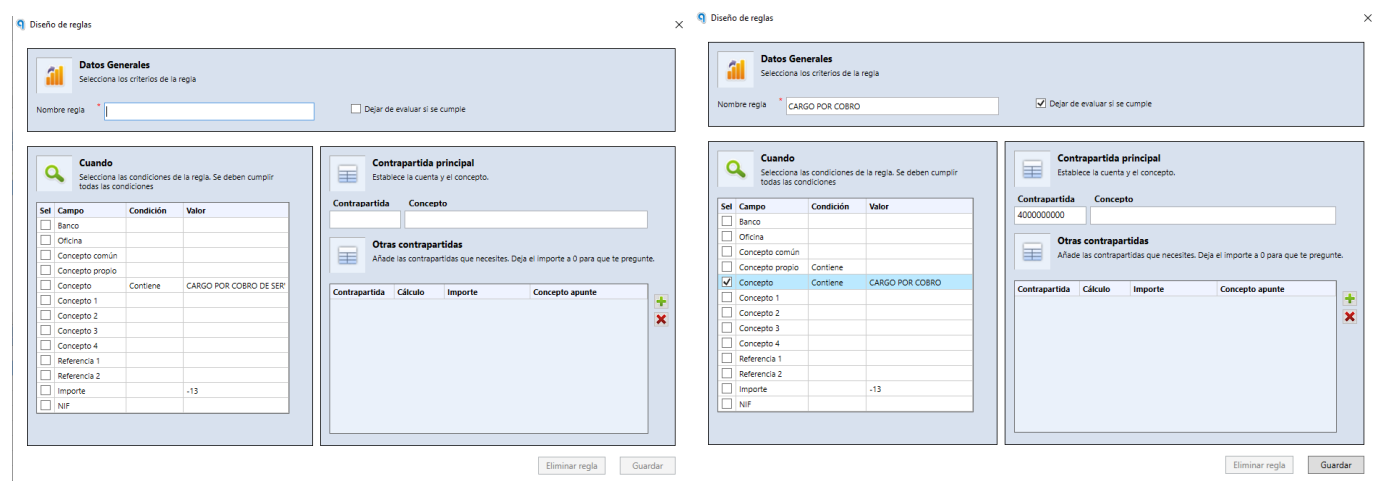

Terminado de rellenar pulsamos Guardar.

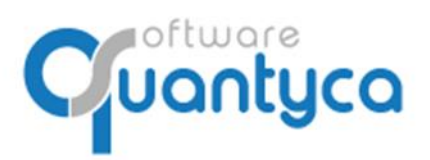

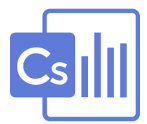

Ahora sobre este movimiento o si tenemos más movimientos que cumplan esta Regla los seleccionamos y pulsamos botón derecho del ratón y seleccionamos "Recalcular asientos", veremos que nos autocompleta todos.

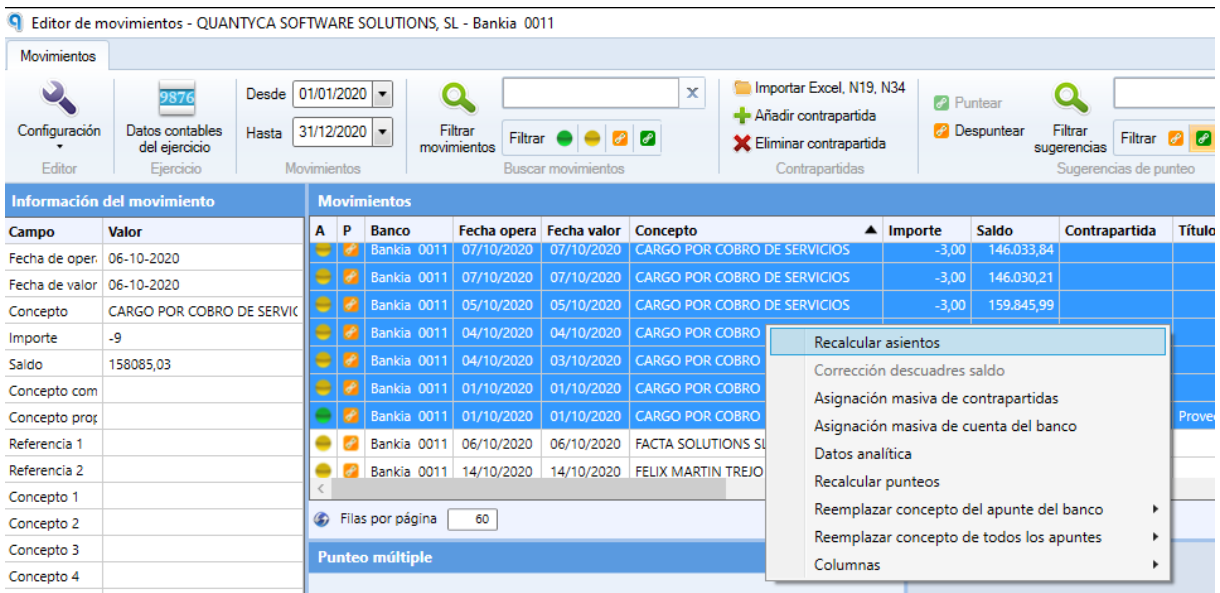

#### Todos están listos para ser contabilizados.

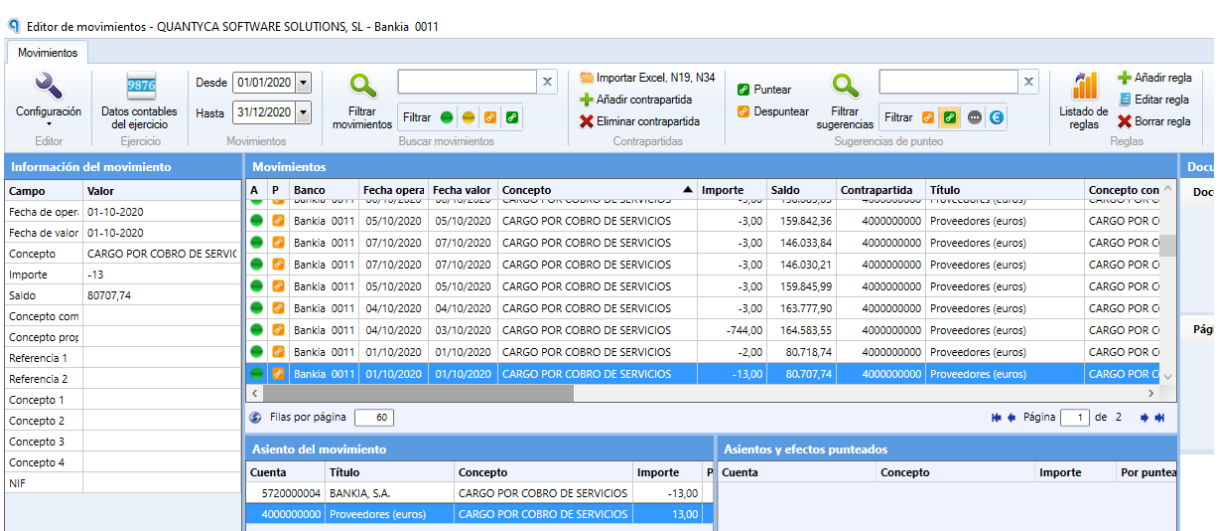

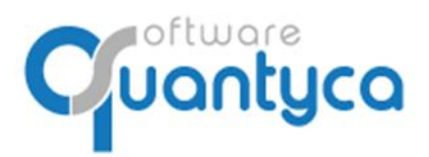

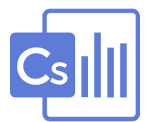

#### **10. EXPORTAR MOVIMIENTOS A CONTASOL.**

Vamos a contabilizarlos, Pulsamos "**Exportar a prog. contable**" y en el desplegable elegiremos entre las dos opciones:

"**Exportar seleccionados**": Exportara solo los movimientos seleccionados y con la columna "**A**" en Verde.

"**Exportar todos**": Exportara todos los movimientos que tengan la columna "**A**" en Verde.

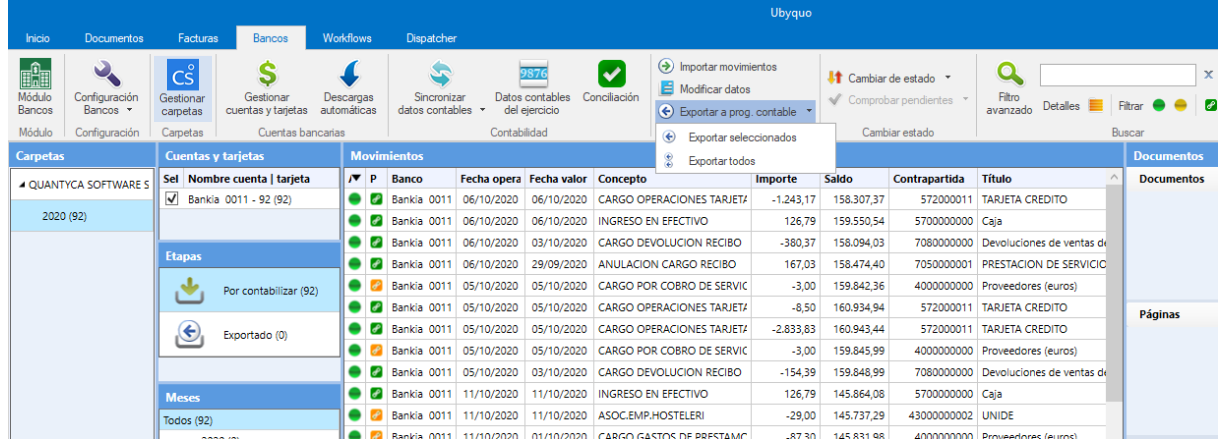

Aparecerá la ventana de Exportación informando las cuentas y asientos a Exportar a Contasol, pulsamos "**Exportar**".

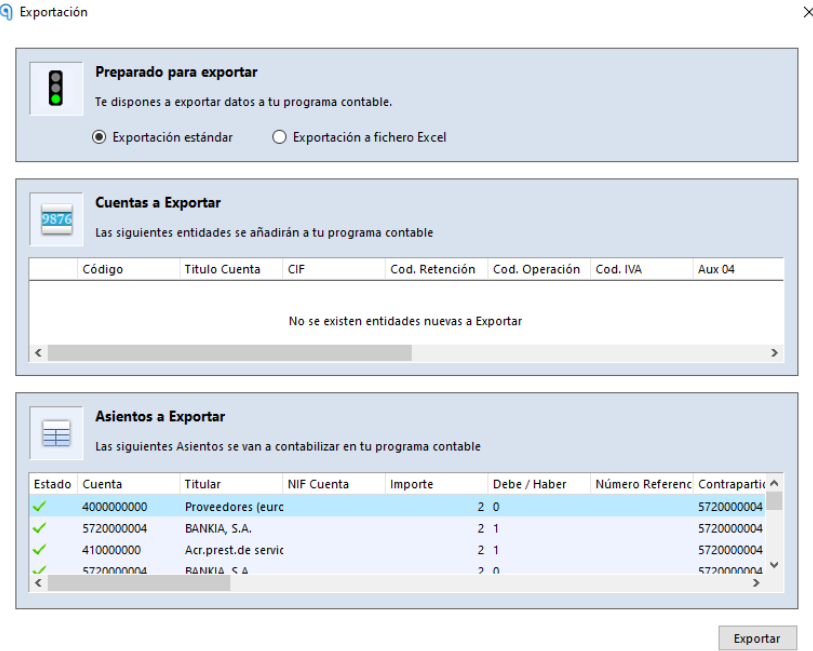

Al finalizar, aparece la siguiente pantalla informándonos que se ha realizado la Exportación correctamente. Debemos ir a Sage a realizar la importación de estos movimientos.

Quantyca

 $\times$ 

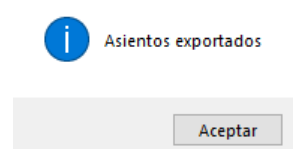

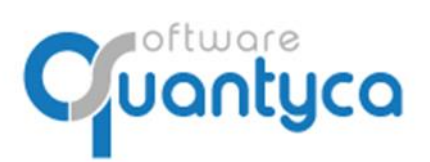

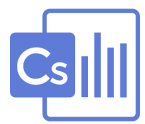

## EN CONTASOL

## **11. VISUALIZAR DOCUMENTO ASOCIADO EN CONTASOL.**

En CONTASOL podemos visualizar la imagen de las facturas que han sido procesadas por Ubyquo y relacionada con el Movimiento contable.

Posicionarnos sobre el movimiento contable y pulsamos el icono "**Imagen**".

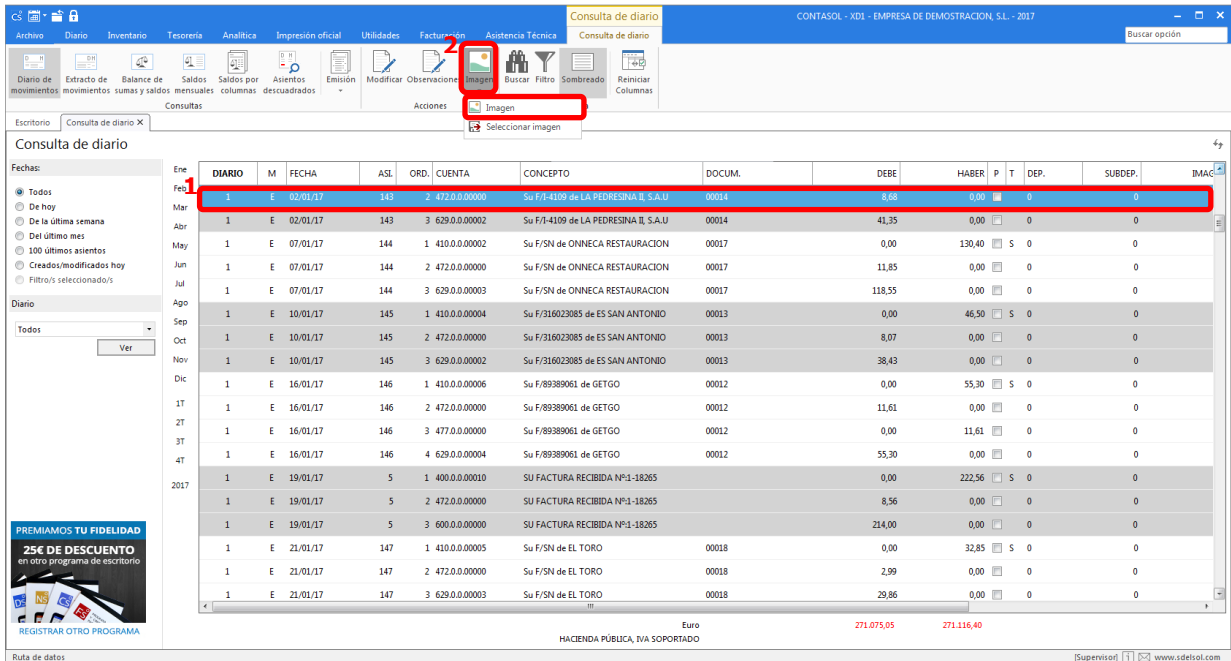

Introducimos nuestro **Usuario** y **Contraseña** de Ubyquo, y cuando nos muestre la imagen pulsamos "**Opciones de acceso**", pulsamos **Recordar usuario y contraseña**, no la volverá a pedir en futuras ocasiones.

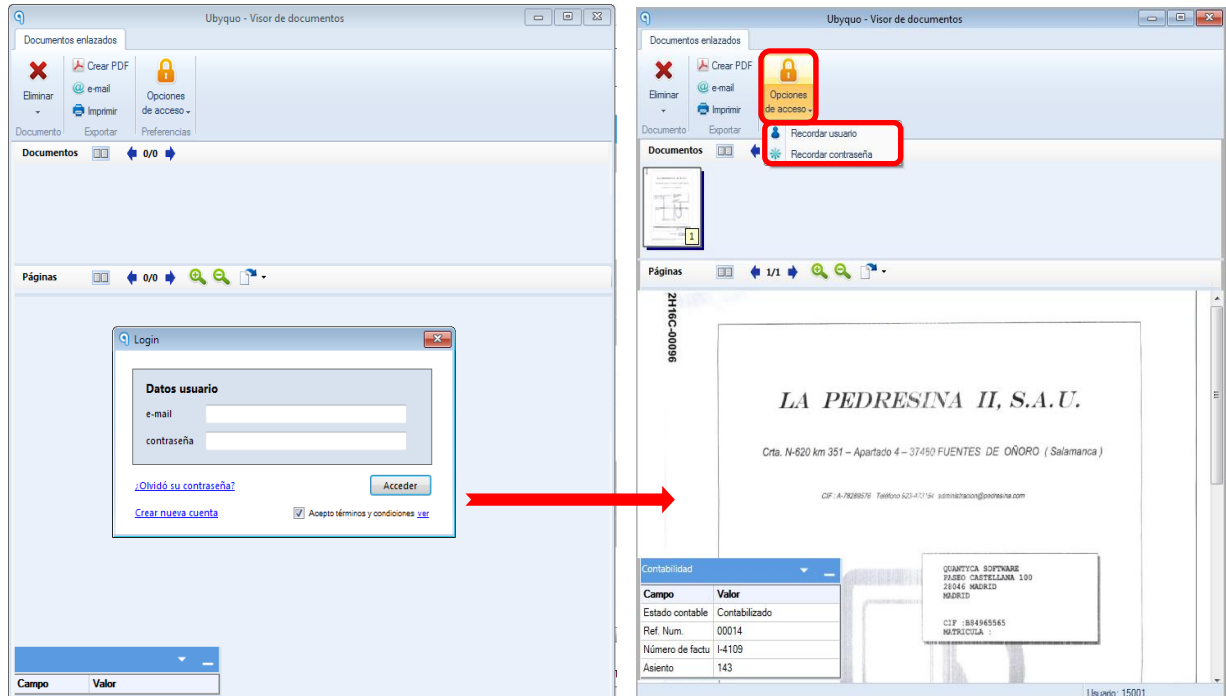

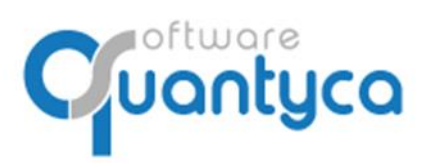

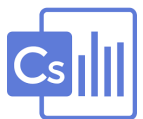

#### **ANEXO I:**

#### **Parametrización de cuentas:**

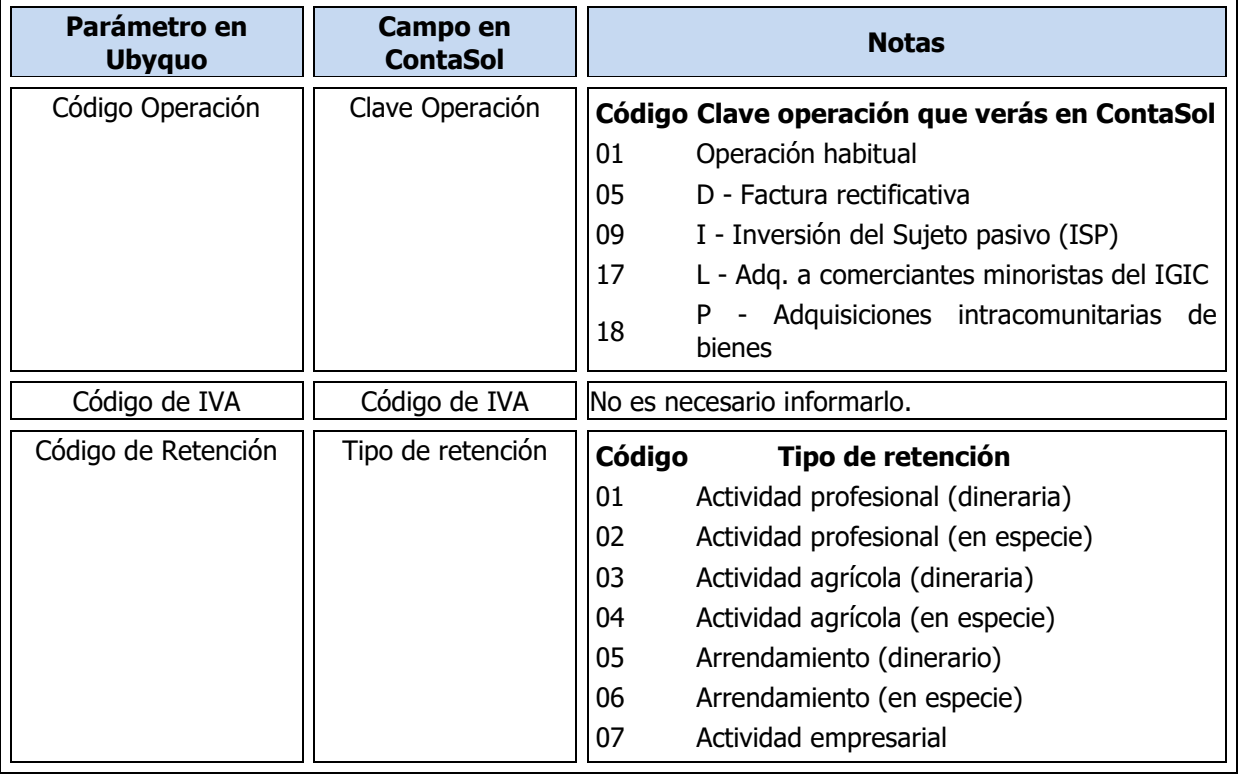

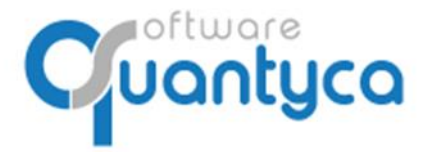

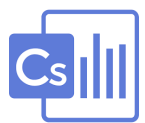

#### **ANEXO II:**

#### **Gestión Descarga Automática.**

Desde la fecha de entrega de Mandato a la activación, puede tardar de 15 a 30 días, según el banco.

Para comprobar si esta activado lo vemos en la opción "**Descargas Automáticas**", en la columna "**F. 1ª descarga**" debe aparecer la Fecha de la 1ª descarga desde Editran.

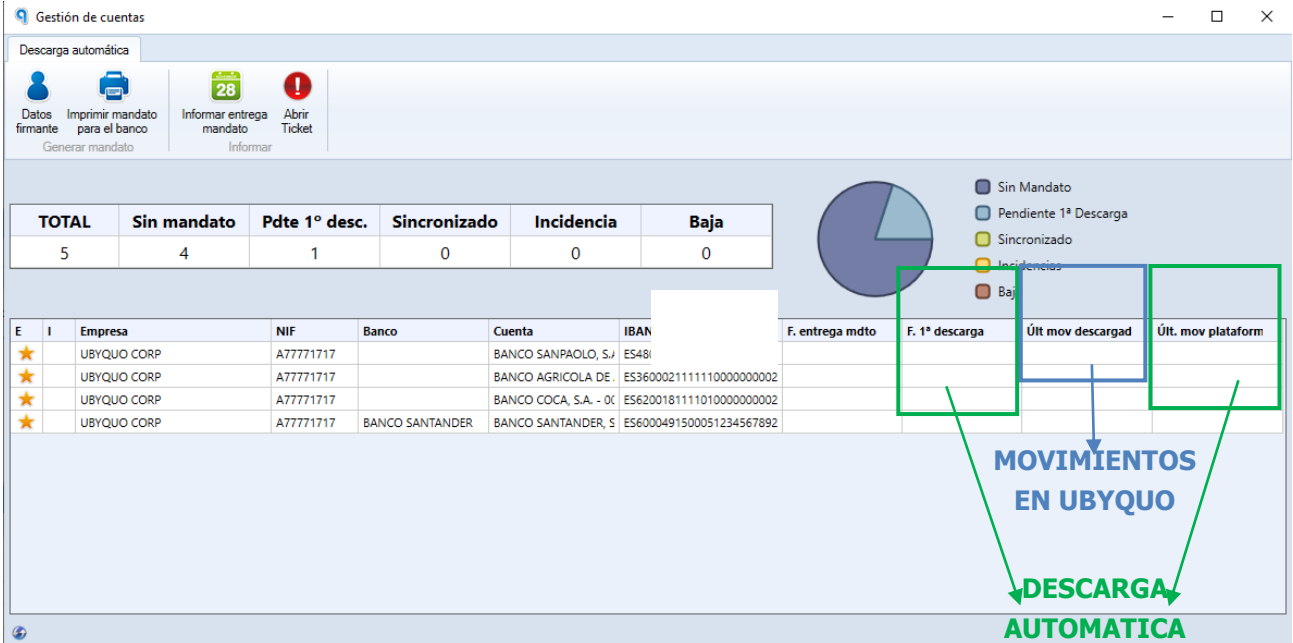

- **F. entrega mdto.:** Lo rellena el contable cuando entrega el mandato a la sucursal. Información interna para el contable.
- **F. 1ª descarga:** Cuando aparece la fecha de la 1ª descarga es cuando nosotros podemos ver que **está activado**, aunque la Central puede haberlo activado antes. Solo rellena este campo si tiene movimientos del día la cuenta contable, si viene vacía no rellena Fecha en el campo "**F. 1ª descarga**".
- **Últ. Mov. descargado:** Fecha del último movimiento que hay en Ubyquo. (Independiente del programa Contable)
- **Últ. Mov. plataforma:** Fecha del último movimiento que está en Editran para descargar.